# FSA Algebra 1 EOC

## **Practice Test Guide**

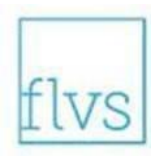

This guide serves as a walkthrough of the **Florida Standards Assessments (FSA) Algebra 1 End-of-Course (EOC)** practice test. By reviewing the steps listed below, you will have a better understanding of the test functionalities, tools, and question types that you will see on the FSA Algebra 1 EOC. You will log in to the practice test as a guest. Be ready to tell the test administrator on testing day that you have completed the practice test. Best of luck on the assessment!

#### Practice Test Link

Please copy and paste the link below to go directly to the computer-based practice test website. If you get an error message, you may need to try a different web browser.

Link to computer-based practice test:<https://flpt.tds.cambiumast.com/student/?a=Student>

To check your work once you have completed the practice test, click to view the [Algebra 1 FSA](https://fsassessments.org/-/media/project/client-portals/florida/pdf/2019q3/fsa_2020_alg1_mtb_practice-test_answer-key_cbt.pdf)  [Mathematics Practice Test Answer Key.](https://fsassessments.org/-/media/project/client-portals/florida/pdf/2019q3/fsa_2020_alg1_mtb_practice-test_answer-key_cbt.pdf)

#### To Sign in to the Practice Test

- 1. Click the **practice test link** provided above.
- 2. On the *Please Sign In* screen, you will sign in as a Guest. Leave "Guest User" and "Guest Session" switched to ON. Click **Sign In**.
- 3. You will see a screen named *Your Tests*. From the "Student Grade Level" drop-down menu, select your grade level. Then click the arrow beside **Start Algebra 1 EOC Practice Test**.

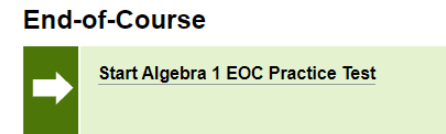

- 4. On the *Choose Settings* screen, you may turn on Accommodations if you have an approved IEP or 504 Plan (note that Text-to-Speech is not available on the practice test) and change Accessibility Settings such as the print size, background color, and mouse pointer size for your test. After you have chosen your test settings, click **Select**.
- 5. On the *Help Guide and Test Settings* screen, take some time to review the Help Guide. Click **View Help Guide**. This guide contains the tools and features of the testing platform that are necessary to be familiar with on test day. In addition, if you want to review the test settings that you have chosen for this practice test, click **View Test Settings**.
- 6. When you are ready to begin the practice test, click **Begin Test Now.**

#### Overview of Test Tools and Features

**Before you begin answering the practice questions, take a moment to familiarize yourself with the available test tools and features. Each tool and its functionality is listed below.**

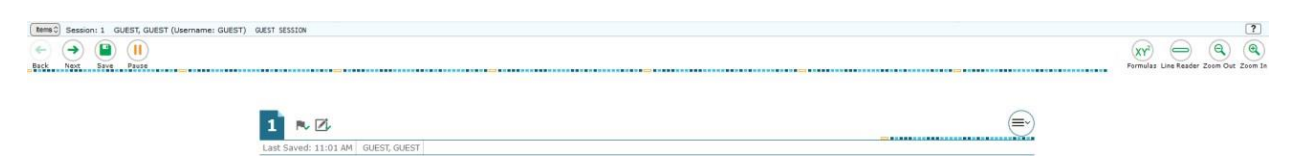

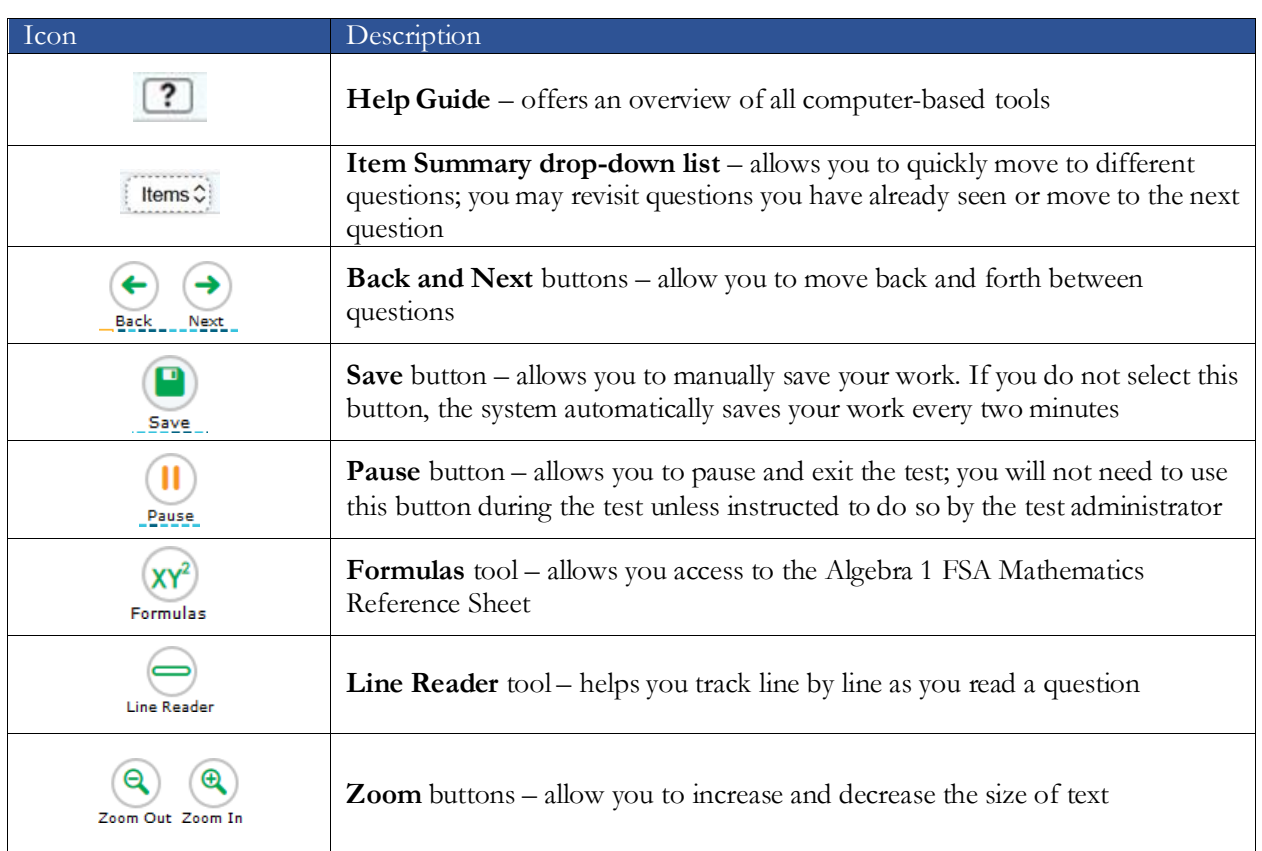

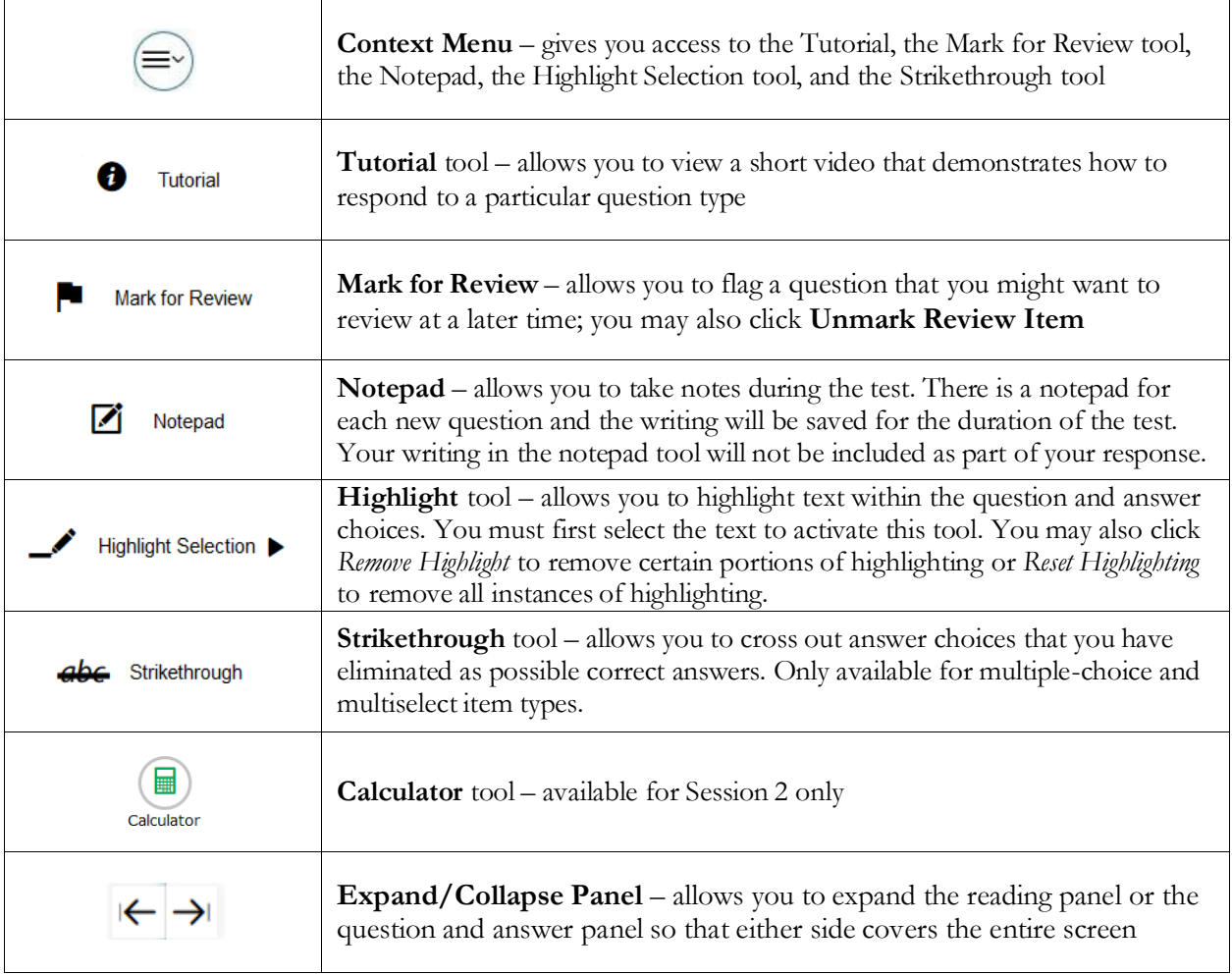

### Types of Test Questions and Review

**Use the steps below to follow along with the practice test. This practice will help you gain familiarity with the types of test questions you will see on the FSA Algebra 1 EOC. The steps explain each item (or question) type, and then allow you to practice on your own.**

*Note: if you attempt to move forward in the practice test before answering the question, you will receive a message alerting* you that you have not selected an answer for that particular item. During this item review, click Yes each time this message *appears.*

1. First, we will review Questions 1-16 and then you may practice on your own. To begin, Question 1 is an **equation editor item**. For this type of equation editor item, the keypad must be opened from within the answer area. To begin, you will read the instructions on the screen. After you finish reading the instructions, you will click the keyboard icon in the answer area. A cursor will appear inside the answer area and the keypad will open in a window at the bottom of the screen. Use the buttons on the keypad to create your answer. To close the keypad, click  $\otimes$ . Other items like this may have multiple answer areas. For these items, in order to see if the keypads have additional functions or buttons, you must open the keypad for each answer area. This item has several additional functions and buttons, but we will go over these later during this practice test

session. Remember that this tool is *not* a calculator. It will not perform calculations for you. It only allows you to enter the response or expression required to answer the question. Practice locating the answer area and entering some numbers or expressions into the space now. You can either click the numbers or functions on the screen or use your keyboard.

- 2. Now, click *Next* to move to Question 2, which is a **multiple-choice question**. This question type requires you to choose the answer you think is correct. To begin, you will read the question or instructions on the screen. After you finish reading the question, read the answer choices. Finally, click the button next to an answer option to select your answer. The button will become filled in.
- 3. Click *Next* to move to Question 3, which is a **table item**. This question type requires you to click in the blank cells in the table and type in your responses. Only numerical values are accepted for table items. If you enter a non-numerical value into the box, you will receive an error message. Practice clicking in the blank cells and typing responses.
- 4. Click *Next*. Question 4 is a **graphic response item display (GRID) item**. Different GRID items will require you to respond in different ways. For this question, you will click in the grid area above the number line to complete the dot plot. To remove a dot you have placed on the plot, click it again.
- 5. Now, click *Next* to move to Question 5, which is a **multiselect item**. This item type requires you to choose **all** of the answers you think are correct (i.e., there is more than one answer). First, you will read the question or instructions on the screen. After you finish reading the question, read the answer choices. Finally, click on the button next to the answer options you want to select. A checkmark will appear in the box. To remove a checkmark, click the selected box again.

Sometimes, this question type will tell you a specific number of items to select. Others, such as this question, ask you to select "all" correct options without specifying a number. You will have either five or six options to select from on a multiselect item.

- 6. Click *Next*. Question 6 is a **hot text item**. For this item type, you will select a phrase to answer the question. The phrase you select will become highlighted and marked with dotted lines around the outside. To remove your selection, click the selected phrase again. The highlighting and dotted lines will be removed, allowing you to choose a new phrase as your response.
- 7. Click *Next* to move to Question 7, which is an **equation editor item**. For this equation editor item, the keypad is already displayed at the bottom of the screen. Similar to the first item, you may also use the keys on the keyboard to create an answer. Begin by clicking in the answer space, which is the blank box below the instructions and above the equation buttons. Once you click in the answer space, you will see a cursor. Practice entering some numbers into the space now. You can either click the numbers on the screen or use your keyboard. Along with a numerical keypad, here is a description of the icons you may use to assist you with your answer:

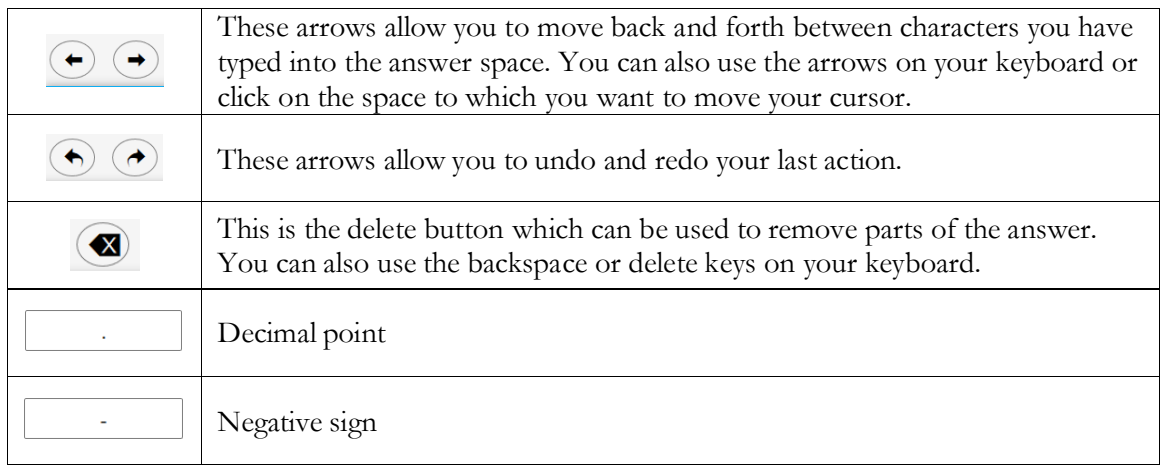

- *8.* Click *Next*. Question 8 is another **GRID item**. This question type requires you to place and move objects from an object bank to an answer space. To begin, you will read the directions that appear on the screen. Click on an item in the shaded object bank and drag it into the answer space, which, for this question, are dotted rectangles. Read the instructions carefully to see how many of the items you should use and where you should place them. To change your response, drag the item back to the object bank and drag a new item to the answer space. When you are finished responding to the question, check to make sure that the answer space does not have any extra objects that do not belong.
- 9. Now, click *Next* and then *Yes* on the pop-up message to move forward until you reach Question 10, which is an **open response item**. This type of question requires you to type your answer into an answer space with your keyboard. Click in the answer space and practice typing a response.
- 10. Click *Next* and then *Yes* on the pop-up message to move forward until you reach Question 15, which is a **two-part question**. Part A is an edit task with choice item. You will select the best phrase or value from the drop-down list. Part B is a multiple-choice item. **If an item has more than one part, you must complete each part of the item.**
- 11. **Now, you may begin Session 1 of the practice test. Return to Question 1 and read and respond to each question while practicing using the tools available for this session. There are 16 practice items in this session. Remember, if you need assistance understanding how to answer a question, you can click the Tutorial button under the context menu:**
- 12. Now, we move to the next session to finish describing all item types in this assessment. From Question 16, click the *Next* button to access the review screen. On this screen, you will have the option to review any unanswered or flagged items to complete Session 1. If you marked any questions for review, you will see a flag icon ( $\Box$ ) next to the question number reminding you that you marked that item for review. If you wanted to review your response, you would click on the box with the question number and flag icon in it. You would then be taken back to the question you had marked for review. If you had left any questions unanswered, those questions would also be indicated on this screen with a triangle  $(\triangle)$ .
- 13. Click *Next*. A message will appear, asking you if you want to leave the session. Click *Yes*. You should now see Question 17 on your screen. Notice that during Session 2, you will see the **Calculator** tool available to you in the upper-right hand corner of your screen. Look for:
- 14. Now, click *Next* and then *Yes* on the pop-up message to move forward until you reach Question 21. This is a **matching item**. For this question, you are required to read the item and use the information in the table. Click the boxes which match the answer. To remove a checkmark, click the box again.
- 15. Click *Next* and then *Yes* on the pop-up message until you reach Question 24, which is another **equation editor item**. However, this item contains additional features. Look at the features on the right side of the equation buttons panel that are for special functions that will allow you to create equations or expressions. These buttons will vary based on the question. If your keyboard has the equivalent of these buttons, you may use your keyboard to use that function as well. For this question, you will see the following special buttons:

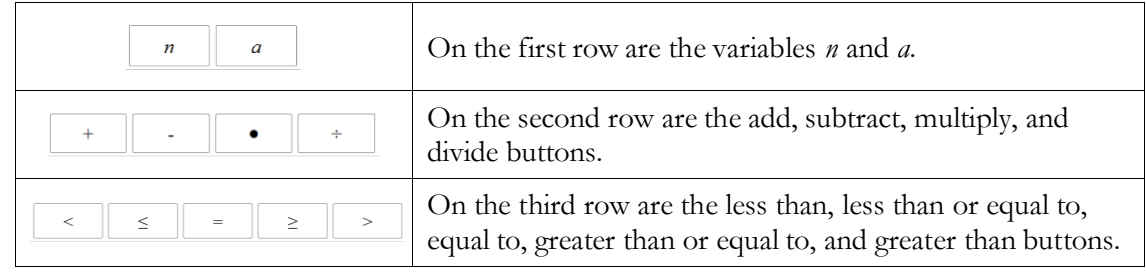

Along the bottom row, with the decimal point and negative sign, are:

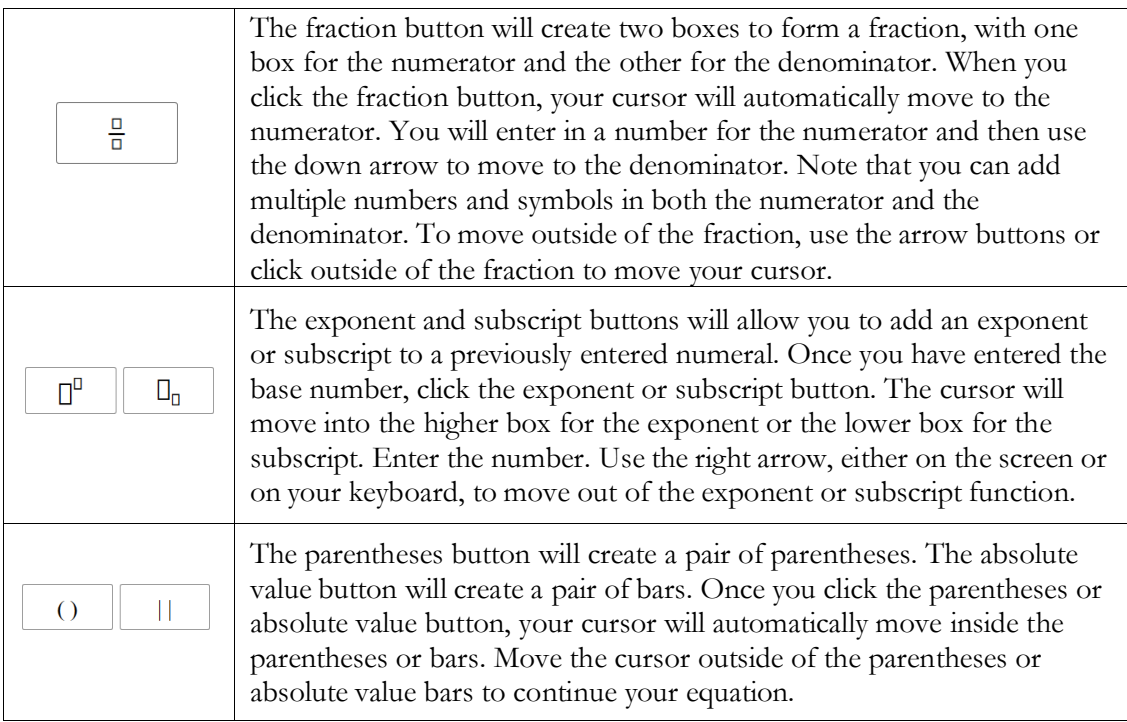

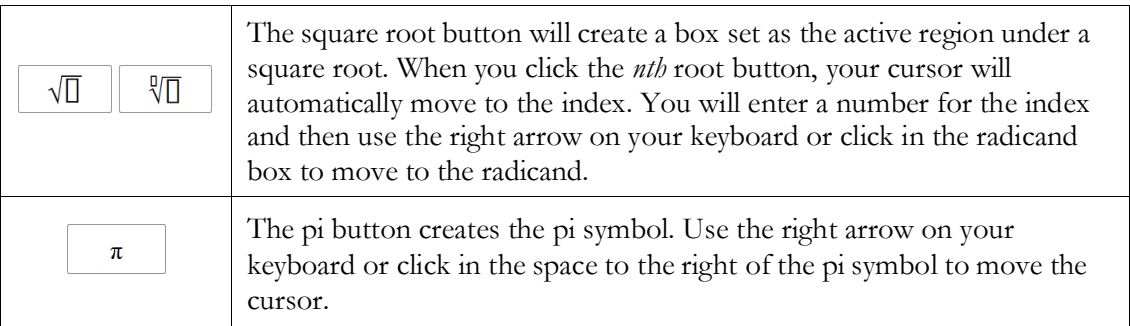

Practice using the special function buttons for this equation editor item. Be sure to practice using all of the equation buttons.

- 16. Now, click *Next* and then *Yes* on the pop-up message until you reach Question 28, which is an **edit task with choice item**. For this item type, you will click each highlighted blank, click the down arrow, and select the best answer from the drop-down list. Click *OK* to apply that selection. Click *Cancel* to exit without selecting an answer. Repeat this for each shaded blank in the item.
- 17. Click *Next*. Question 29 is a **two-part GRID item**. For GRID items like this, you will see a graphing answer space. **Remember, if an item has more than one part, you must complete each part of the item.**
	- a. **For Part A**, you will add a line to the graph. The Add Point tool allows you to plot points onto the graph. Click the **Add Point** button:  $\overrightarrow{A}$   $\overrightarrow{A}$ . Then click on the graph where you want to add a point. To move a point after it has been placed, click the small circle arrow button  $(\bullet)$  and then click the point and drag it.

To add a line to the graph, first click the **Add Arrow** button:  $\overrightarrow{Add \text{ Arow}}$  **Then** click on the first point and drag the line to the second point. A double-sided arrow will appear between the two points. You can also add a line without first adding points. To delete a line, click the *Delete* button ( $\Box$   $\Box$ ) and then click on the line you want to delete. You can also delete one of the points to which the line is connected by clicking on that point. Deleting a point to which a line is connected will delete that line.

- **b. For Part B**, click the object  $(\star)$  and drag it from the object bank to the graph. To delete an object, click the *Delete* button and then click the object you want to delete.
- c. When you are finished responding to the question, check to make sure that the answer space does not have any extra objects that do not belong.
- 18. **Now, you may begin Session 2 of the practice test. Return to Question 17 and read and respond to each question while practicing using the tools available for this session. Remember, if you need assistance understanding how to answer a question, you can click the Tutorial button under the context menu:**
- 19. Now, we will practice how you will submit your test when you have completed Session 2. From Question 31, select *Next* to access the review screen. Remember that the review screen will show you any Session 2 questions that are unanswered or marked for review and allow you to return to those questions by clicking on the question number. Do not select a question number to review your response at this time.
- 20. Click *End Test* at the bottom of the screen. You will see a message that directs you to click "Yes" to submit your test. Click *Yes*. A message will appear that reads "You have reached the end of the test. Click **Submit Test** to submit your test."
- 21. Click *Submit Test*. A pop-up will appear asking if you are sure you want to submit the test. Click *Yes.*
- 22. You will now see a message that says "Practice Test Completed." If you would like to print this page to show the test administrator that you have completed the practice test, please feel free to do so. Click *Log Out.*

**Congratulations! You have completed the FSA Algebra 1 EOC practice test.**